# Export/Import the Grade Centre

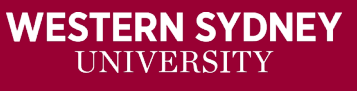

 $|\mathsf{W}|$ 

## Exporting –Importing the Grade Centre

*Usually used for Combined Teaching vUWS Site*

#### Exporting/Downloading

From the menu at the top right.

- Work Offline **Discover Conter** 1. Select **Work Offline** Upload Download 2. Select **Download**  Order: 1 mns By:  $+$  Decition **Co.** Full Grade Centre 3. Select the **Full Grade Centre External Grade** ○ Selected Column ○ User Information Only 4. Choose either the **tab-delimited** (.XLS) or **OPTIONS comma-delimited** (.CSV) delimiter type to open the file directly in Microsoft Excel. Choose either the tab-delimited (.XLS) or comma-delimited support Excel. **Delimiter Type**  $\bigcap$  Comma  $\bigcap$  Tab Select comma-delimited for importing to Include Hidden Information ○ Yes ● No third-party applications that do not Hidden information incl support Excel.
- 5. Chose if you want **Hidden information**. This includes columns and users that have been hidden from view.
- 6. Choose where to **save the file** on your computer.

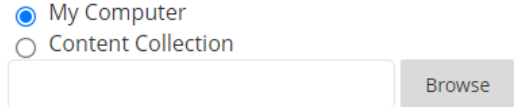

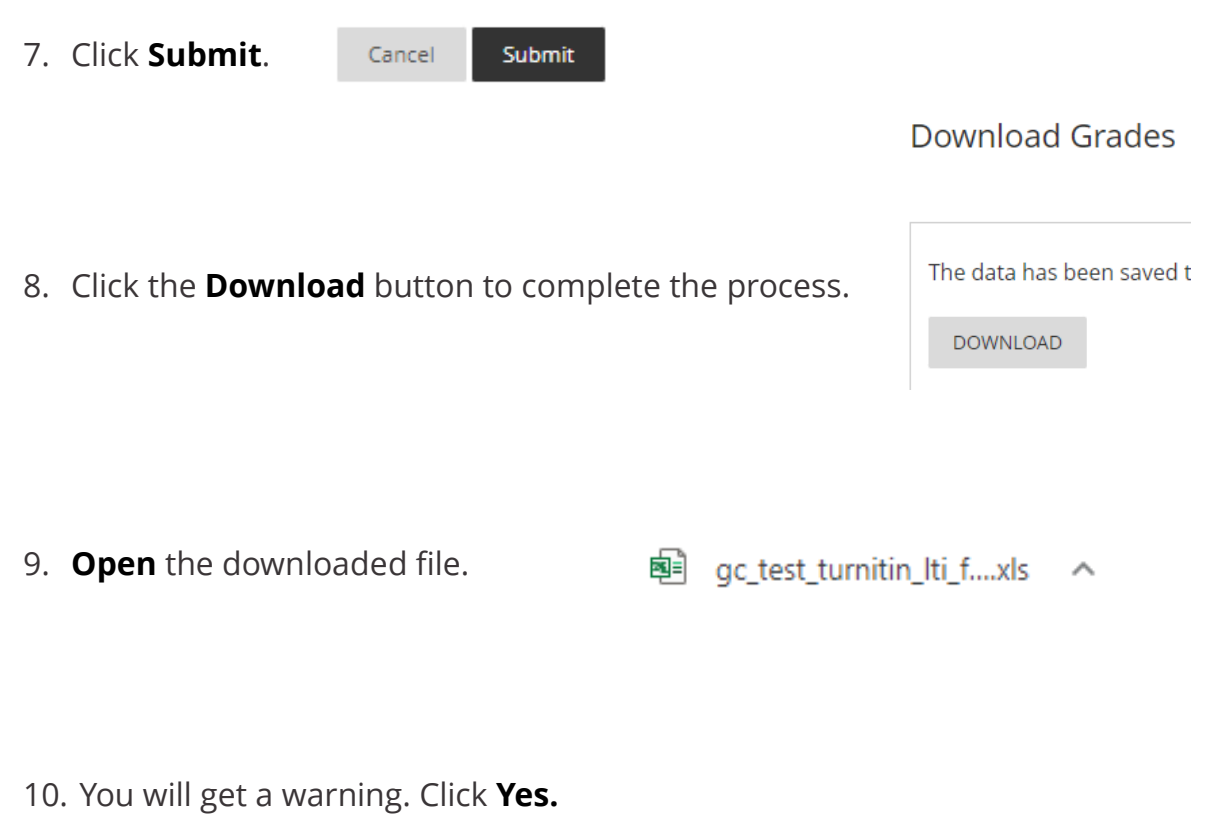

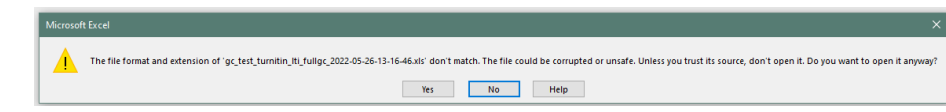

### Saving the Spreadsheet of Uploading

Once you have edited and completed all required calculations, you will need to save the file as a tab-delimited (.XLS) or comma-delimited (.CSV)

**NOTE:** The file type *defaults to Unicode Text (\*.txt).* You will need to re-save the file to the correct format.

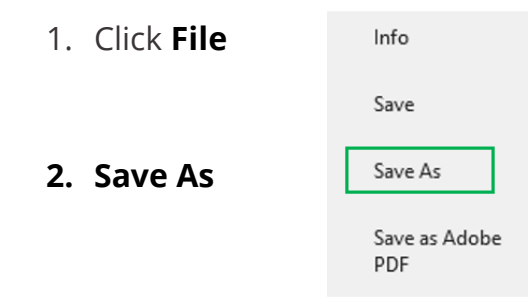

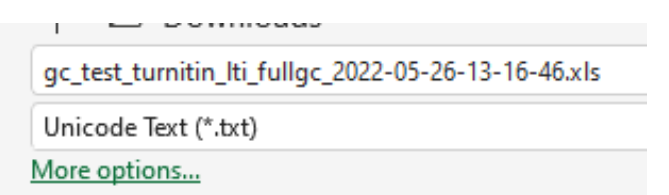

From the dropdown list, select either:

#### **a) Text (tab-delimited) (\*.txt)**

#### Unicode Text (\*.txt)

Excel Workbook (\*.xlsx) Excel Macro-Enabled Workbook (\*.xlsm) Excel Binary Workbook (\*.xlsb) Excel 97-2003 Workbook (\*.xls) CSV UTF-8 (Comma delimited) (\*.csv) XML Data (\*.xml) Single File Web Page (\*.mht, \*.mhtml) Web Page (\*.htm, \*.html) Excel Template (\*.xltx) Excel Macro-Enabled Template (\*.xltm) Excel 97-2003 Template (\*.xlt) Text (Tab delimited) (\*.txt) Unicode Text (\*.txt) XML Spreadsheet 2003 (\*.xml)

Unicode Text (\*.txt)

Excel Workbook (\*.xlsx) Excel Macro-Enabled Workbook (\*.xlsm) Excel Binary Workbook (\*.xlsb) Excel 97-2003 Workbook (\*.xls) SV UTF-8 (Comma delimited) (\*.csv) XML Data (\*.xml) Single File Web Page (\*.mht, \*.mhtml) Web Page (\* htm. \* html)

**b) CSV UTF-8 (Comma-delimited) (.CSV)**

- 3. Give your file a **name**
- 4. Click **Save**

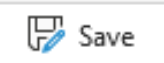

### Upload Edited Grade Centre Spreadsheet to the Grade Centre

- **Work Offline** 1. From the menu at the top right. Select **Work Offline** Upload 2. Select **upload** Download download the Grade Centre and then edit the file with the 3. Browse to where you have **saved the**
- **spreadsheet** for upload.

Browse Local Files Browse Content Collection  $\bigcirc$  Auto  $\bigcirc$  Comma  $\bigcirc$  Tab

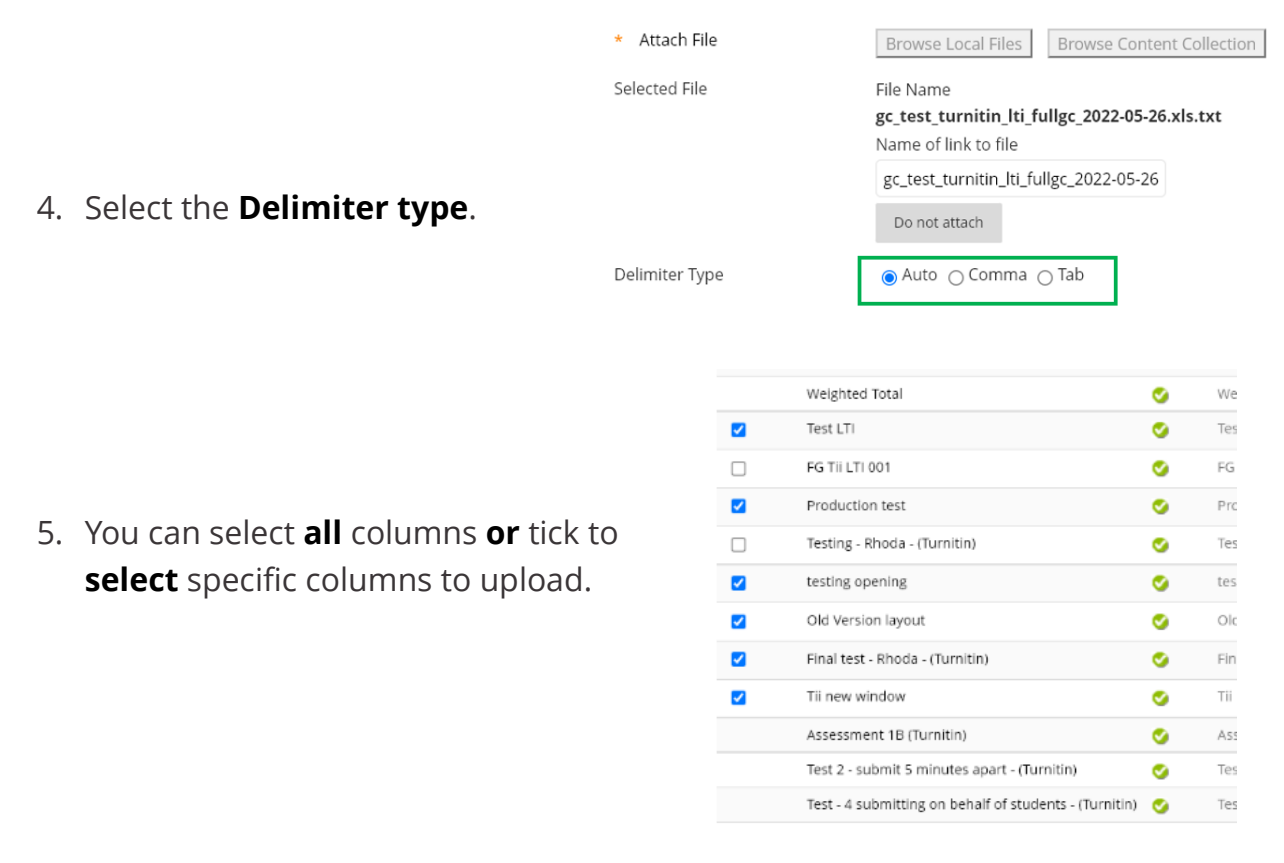

6. Click **Submit.**

Cancel Submit